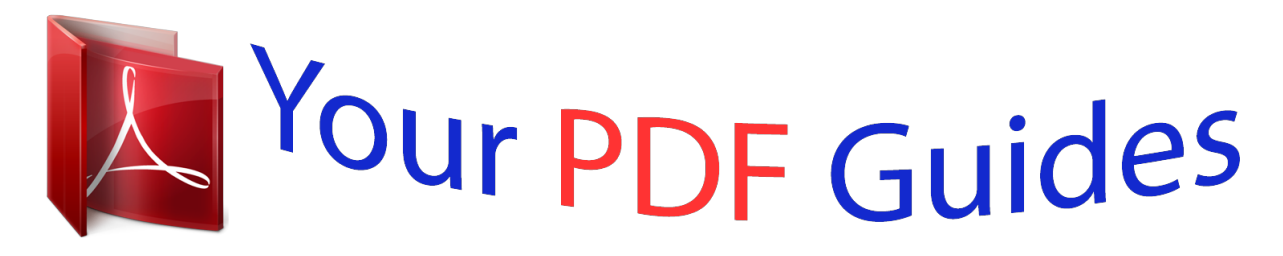

You can read the recommendations in the user guide, the technical guide or the installation guide for GARMIN NUVI 205W. You'll find the answers to all your questions on the GARMIN NUVI 205W in the user manual (information, specifications, safety advice, size, accessories, etc.). Detailed instructions for use are in the User's Guide.

> **User manual GARMIN NUVI 205W User guide GARMIN NUVI 205W Operating instructions GARMIN NUVI 205W Instructions for use GARMIN NUVI 205W Instruction manual GARMIN NUVI 205W**

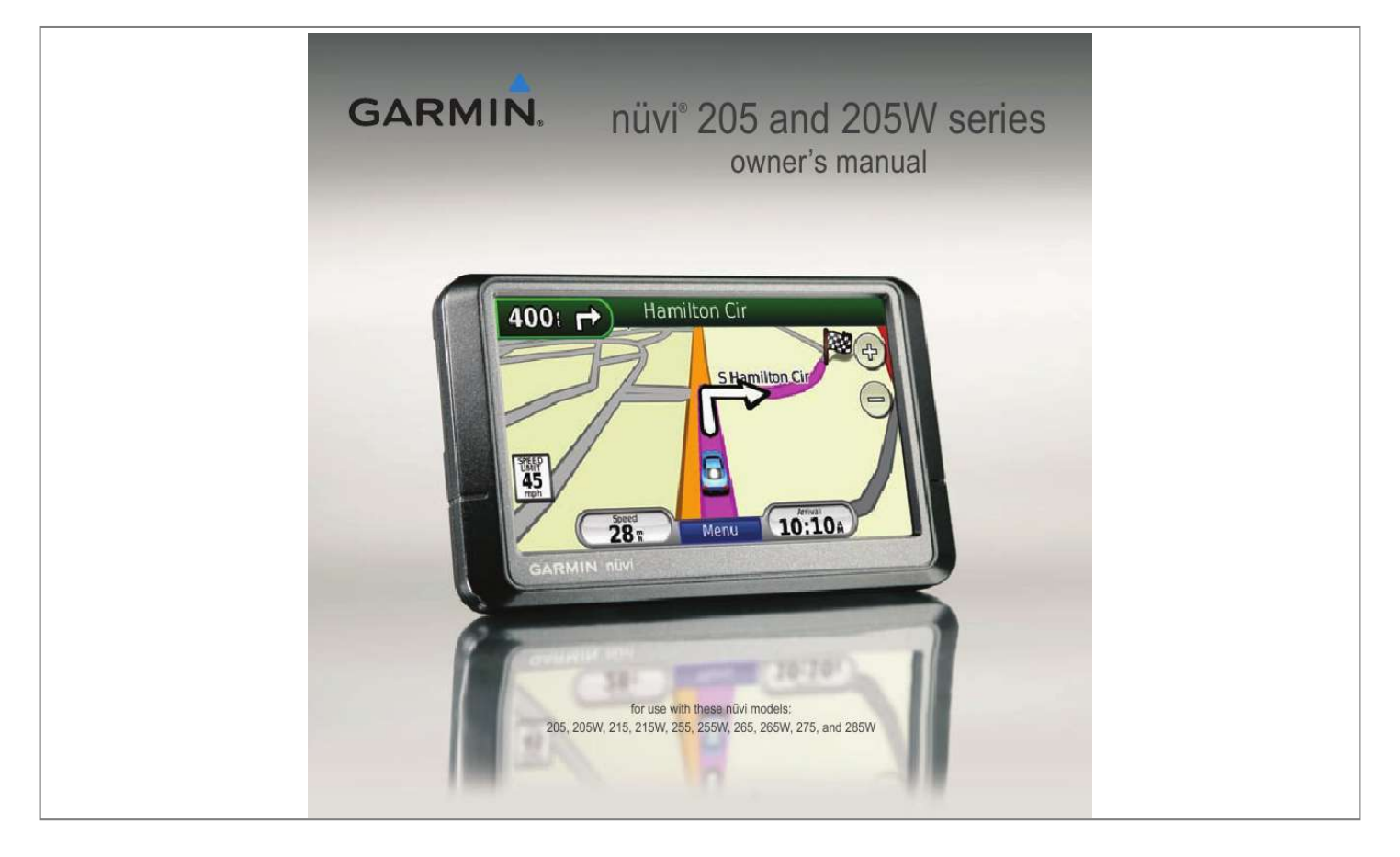

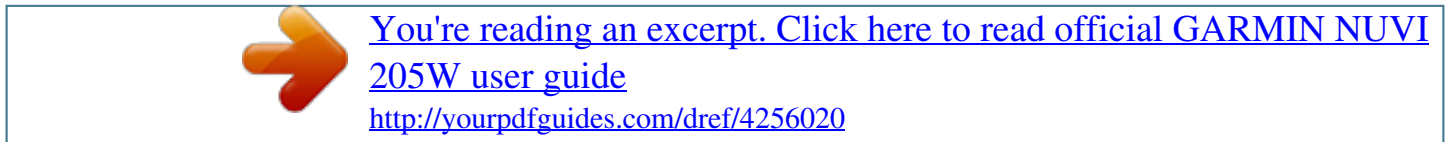

## *Manual abstract:*

*1200 East 151st Street, Olathe, Kansas 66062, USA Tel. @@@@@@68 Jangshu 2nd Road, Shijr, Taipei County, Taiwan Tel. 886/2.2642.9199 Fax 886/2.2642.9099 All rights reserved. Except as expressly provided herein, no part of this manual may be reproduced, copied, transmitted, disseminated, downloaded or stored in any storage medium, for any purpose without the express prior written consent of Garmin. Garmin hereby grants permission to download a single copy of this manual onto a hard drive or other electronic storage medium to be viewed and to print one copy of this manual or of any revision hereto, provided that such electronic or printed copy of this manual must contain the complete text of this copyright notice and provided further that any unauthorized commercial distribution of this manual or any revision hereto is strictly prohibited. Information in this document is subject to change without notice.*

*Garmin reserves the right to change or improve its products and to make changes in the content without obligation to notify any person or organization of such changes or improvements. Go to the Garmin Web site (www.garmin.com) for current updates and supplemental information concerning the use and operation of this and other Garmin products. Garmin®, the Garmin logo, nüvi®, and MapSource® are trademarks of Garmin Ltd.*

*or its subsidiaries, registered in the USA and other countries. Garmin LockTM, myGarminTM, ecoRouteTM and nüMaps GuaranteeTM are trademarks of Garmin Ltd. or its subsidiaries. These trademarks may not be used without the express permission of Garmin. The Bluetooth® word mark and logos are owned by the Bluetooth SIG, Inc.*

*, and any use of such name by Garmin is under license. Windows® is a registered trademark of Microsoft Corporation in the United States and/or other countries. Mac® is a registered trademark of Apple Computer, Inc. SDTM and microSDTM are trademarks of the SD Card Association. Panoramio is a trademark of Google Inc. January 2009 Part Number 190-00973-00 Rev. C Printed in Taiwan Introduction Introduction Manual Conventions When you are instructed to "touch" something, use your finger to touch an item on the screen. The small arrows (>) used in the text indicate that you should touch a series of items. For example, if you see "touch Where to? > Favorites" you should touch Where to?, and then touch Favorites. myGarminTM Go to http://my.*

*garmin.com to access the latest services for your Garmin products: · Register your Garmin unit. · Subscribe to online services for safety camera information (see pages 4647). · Unlock optional maps. Contact Garmin nüvi® Tips and Shortcuts · To quickly return to the Menu page, touch and hold Back. · Touch and to see more choices. Touch and hold these buttons to scroll faster. · Screenshots in this manual are taken from a widescreen unit and may look different than your unit. Contact Garmin Product Support if you have any questions while using your nüvi. In the USA, go to www.*

*garmin .com/support, or contact Garmin USA by phone at (913) 397-8200 or (800) 800-1020. In the UK, contact Garmin (Europe) Ltd. by phone at 0808 2380000. In Europe, go to www.*

*garmin .com/support and click Contact Support for in-country support information, or contact Garmin (Europe) Ltd. by phone at +44 (0) 870.8501241. nüvi 205 and 205W series owner's manual i Introduction Table of Contents Introduction. ..........*

> *.......... .....*

*i Manual Conventions..... ......... i nüvi® Tips and Shortcuts.*

*....... i myGarminTM ...*

*..... ..... ..........*

*.... i Contact Garmin ......*

*..... .....*

*..... i Getting Started.....*

*.......... .....*

*1 Step 1: Mount Your nüvi ..... ..2 Step 2: Configure Your nüvi..3 Step 3: Acquire Satellites .....3 Step 4: Use Your nüvi .*

*..........*

*3 Finding Your Destination ..... .4 Adding a Stop .... ..........*

*.........5 Taking a Detour .*

*..... .....*

*.........5 Stopping the Route.*

*..........*

*....5 Adjusting the Volume. .....*

*......5 Locking the Screen....*

*..........*

*.5 Finding an Address.... ..... ......6 Setting a Home Location .... ..6 Go! Page Options ........ ..... ....7 Finding a Place by Spelling the Name . .......... .......... ..... ...8 Searching Near Another Location .. .......... .......... ..... ..... 8 Finding Recently Found Places.......... .......... ..... ..... .....9 Favorites..... .......... ..... ..... ......9 Finding a Place Using the Map .... .......... ..... ..... .......... ..10 Entering Coordinates........ .. 11 Using Photo Navigation ... ... 11 Navigating Off Road .. ......... 11 Walking to a Destination . .... 11 Using the Map ...... ..... ..... ... 12 Trip Computer....... .......... ....13 Turn List. ..... .......... .......... ....13 Next Turn . ..... .......... .......... ..13 Where to? ... ..... .......... .......... 6 Making Hands-Free Phone Calls ..... ..... .......... .......... ..... 14 Pairing Your Phone.....*

*........14 Receiving a Call ..*

*.......... ....15 In a Call . ..... ..........*

*.......... ...16 ii nüvi 205 and 205W series owner's manual Introduction Phone Menu ..*

> *..... ..........*

*......16 Managing Files....*

*..... .....*

*.... 19 Supported File Types......*

*....19 Loading Files ......*

*..... .....*

*......19 Loading Pictures for Photo Navigation ....*

*..........*

*.....*

*..... ..20 Deleting Files ........*

> *.......... ...20 Settings ..*

> > *..... ..........*

*.......... ...21 Where Am I?..*

*.....*

*..........*

*......21 Help ....*

*..... ..... ..........*

*.......... ..21 MSN® Direct ...*

> *..... ..........*

*......21 ecoRouteTM ....*

*..... ..... ..........*

*..22 Picture Viewer ........*

*..... ..... ..25 My Data ........*

*..........*

*..... .....*

*..26 World Clock ........*

*.......... .....*

*26 Calculator ..... ..........*

*.......... .26 Unit Converter .... ..... ..........*

*27 Viewing Advertisements .....27 Traffic in Your Area .....*

*..... ...30 Severity Color Code .. .........30 Traffic on Your Route .*

*.........30 Viewing the Traffic Map .*

*..... 31 Viewing Traffic Delays ..... ...31 Traffic Subscriptions .......*

*....32 Customizing the nüvi ...... . 33 Using the Tools ....*

*..... ........ 21 Using FM Traffic..*

*.......... .... 29 Changing the System Settings .*

> *..... ..........*

*.......... ....33 Changing the Navigation Settings .*

> *..... ..........*

*.......... ....33 Adjusting the Display Settings . .....*

*..........*

*.......... ....34 Updating the Time Settings .*

> *..... ..........*

*..........*

*....34 Setting the Languages . .....*

*.35 Changing the Map Settings .........*

*.......... .....*

*..... .35 Changing Security Settings .........*

> *.......... .....*

*..... .36 Setting the Bluetooth Technology Options .........*

*...36 iii nüvi 205 and 205W series owner's manual Introduction Changing the Proximity Points Settings .......*

*..... .....*

*..37 Viewing Traffic Subscription Information ........*

*.......... .....*

*..37 Restoring All Settings ... ......39 Appendix ....*

> *.......... .....*

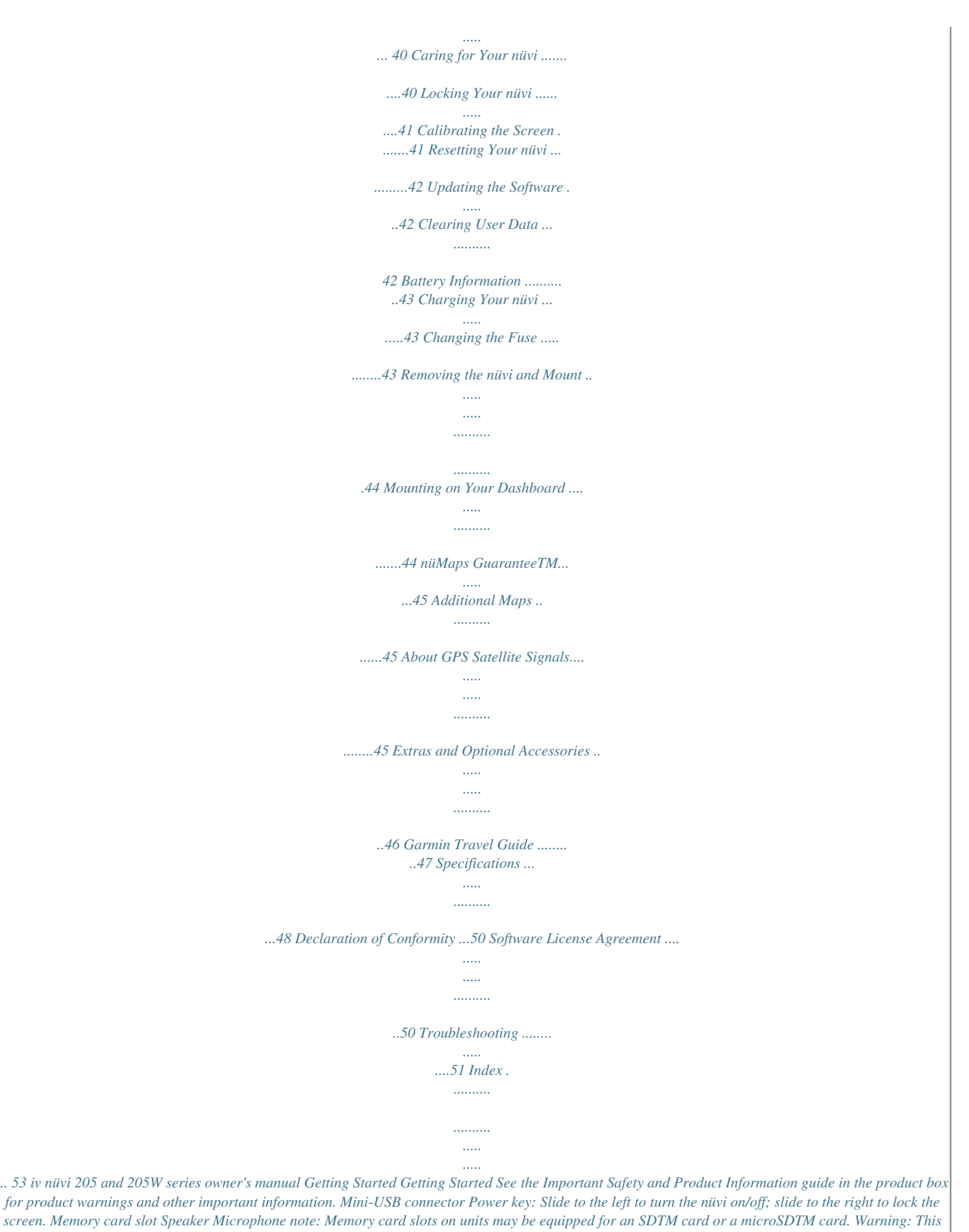

*screen. Memory card slot Speaker Microphone note: Memory card slots on units may be equipped for an SDTM card or a microSDTM card. Warning: This product contains a lithium-ion battery. To prevent damage, remove the unit from the vehicle when exiting or store it out of direct sunlight. nüvi 205 and 205W series owner's manual Getting Started Before mounting the nüvi, see the Important Safety and Product Information guide for information about laws pertaining to windshield mounting. 1.*

*Plug the vehicle power cable into the back of your nüvi. 2. Snap the cradle onto the suction cup arm. Suction cup mount 3. Remove the clear plastic from the suction cup.* [You're reading an excerpt. Click here to read official GARMIN NUVI](http://yourpdfguides.com/dref/4256020)

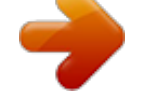

[205W user guide](http://yourpdfguides.com/dref/4256020) <http://yourpdfguides.com/dref/4256020>  *Cradle Clean and dry your windshield and the suction cup with a lint-free cloth. Press the suction cup firmly on the windshield. 4. Flip the lever back toward the windshield. Lever 5.*

*Fit the bottom of your nüvi into the cradle. 6. Tilt your nüvi back until it snaps into place. 7. Plug the other end of the vehicle power cable into a power outlet in your vehicle.*

*Your unit should turn on automatically if it is plugged in and the vehicle is running. 8. If you are using a traffic receiver in Europe, connect the external antenna to the traffic Vehicle power receiver and secure the external antenna to cable the windshield using the suction cups. (Traffic receivers are included in some nüvi 205 and 205W series packages.) 2 nüvi 205 and 205W series owner's manual Step 1: Mount Your nüvi Getting Started Step 2: Configure Your nüvi Step 4: Use Your nüvi To turn your nüvi on, slide the Power key to the left.*

*Follow the on-screen instructions. To turn your nüvi off, slide the Power key to the left. 1. Go outdoors to an open area, away from tall buildings and trees. 2. Turn on your nüvi. Step 3: Acquire Satellites Acquiring satellite signals can take a few minutes. The bars indicate satellite strength. When at least one of the bars is green, your nüvi has acquired satellite signals. Now you can select a destination and navigate to it.*

*GPS satellite strength Bluetooth® technology status (Available on the nüvi 215, 215W, 265, 265W, 275, and 285W.) Battery status Current time. Touch to change time settings. Touch to find a destination. Touch to view the map. Touch to make a call when connected to a compatible mobile phone. Touch to adjust the volume. Touch to use the tools such as settings and Help. nüvi 205 and 205W series owner's manual Getting Started Finding Your Destination The Where to? menu provides several different categories for you to use when searching for addresses, cities, and other locations. The detailed maps loaded in your nüvi contain millions of points of interest, such as restaurants, hotels, and auto services.*

*3. Select a subcategory. 4. Select a destination. 1.*

*Touch Where to?. 5. Touch Go!. tiP: Touch more choices. and to see 2.*

*Select a category. nüvi 205 and 205W series owner's manual Getting Started Adding a Stop You can add a stop (called a Via Point) to your route. The nüvi gives you directions to the Via Point and then to your final destination. 1. With a route active, touch Menu > Where to?. 2. Search for the extra stop. 3. Touch Go!. 4.*

*Touch Add as Via Point to add this stop before your destination. Touch Set as new Destination to make this your final destination. Stopping the Route 1. With a route active, touch Menu. 2. Touch Stop. Adjusting the Volume From the Menu page, touch Volume. Touch and to adjust the volume. Touch the box next to Mute to mute all audio. Locking the Screen Taking a Detour To prevent accidental screen touches, slide the Power key to the right ( ). To unlock the screen, slide the Power key to the center position. 1. With a route active, touch Menu. 2. Touch Detour.*

*The nüvi attempts to get you back on your original route as quickly as possible. If the route you are currently taking is the only reasonable option, the nüvi might not calculate a detour. nüvi 205 and 205W series owner's manual 5 Where to? Where to? The Where to? menu provides several different To remove all places from the Recently Found list, touch Clear > Yes. note: When you touch Clear, all items in the list are removed. This process does not delete the actual place from your nüvi.*

*Finding Saved Places nüvi 205 and 205W series owner's manual Where to? 1. Touch Where to? > Favorites. 2. Select the category and the location you want to edit. 3. Touch Edit. 4. Touch an item to edit: · Change Name--enter a new name, and touch Done. · Attach Photo--select a picture that you have loaded on your nüvi or on a memory card to assign to the location. · Change Map Symbol--touch a new symbol used to mark this location on the map.*

*· Change Phone Number-- enter a phone number, and touch Done. · Change Categories--select another category for the location. · Delete--touch Yes to remove this item from the Favorites list. 0 Editing Saved Places Finding a Place Using the Map Use the Browse Map page to view different parts of the map. Touch Where to? > Browse Map. Tips for Browsing the Map · Touch the map, and drag to view different parts of the map. · Touch and to zoom in and out. · Touch any object on the map. An arrow appears pointing at the object. · Touch Save to save this location.*

*· Touch go! to navigate to the location. · If the GPS mode is off, touch Set Loc to set your location to the selected location. (See page 33.) nüvi 205 and 205W series owner's manual Where to? Entering Coordinates If you know the geographic coordinates of your destination, you can use your nüvi to navigate to your destination using the latitude and longitude coordinates. This can be especially helpful when geocaching.*

*1. Touch Where to? > Coordinates. 2. Touch a box to enter a coordinate. 3.*

*Touch Format to change the type of coordinates. Because different maps and charts use different coordinate formats, the nüvi allows you to select the correct coordinate format for the type of map you are using. 4. Enter the coordinates, and touch Next. routes to them. Go to http://connect .garmin.com/photos to download pictures with location information. See page 20 for more information. 1.*

*Touch Where to? > Favorites > Panoramio Photos. Pictures you have saved on the nüvi drive or on the memory card are listed. 2. Touch a picture. Navigating Off Road If you are not following roadways as you navigate, use Off Road mode. Touch tools > Settings > navigation > route Preference > off road > oK. Walking to a Destination If you are walking to your destination, use Pedestrian mode to optimize your route for walking. Touch tools > Settings > System > Usage Mode > Pedestrian > oK. Using Photo Navigation PanoramioTM provides pictures that include location information. You can load these pictures on your nüvi or on a memory card and create nüvi 205 and 205W series owner's manual Using the Map Using the Map Your route is marked with a magenta line.*

*As you travel, your nüvi guides you to your destination with voice prompts, arrows on the map, and directions at the top of the map. A checkered flag marks your destination. If you depart from the original route, your nüvi recalculates the route and provides new directions. Touch to view the next turn. Touch to view the turn list.*

*Touch to zoom in and zoom out. Touch to view the Where Am I? page.*

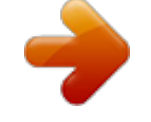

 *tiP: A speed limit icon could appear as you travel on major roadways. This icon displays the current speed limit of the roadway. Touch to view the trip computer.*

*2 nüvi 205 and 205W series owner's manual Using the Map Trip Computer The trip computer displays your current speed and provides helpful statistics about your trip. To view the trip computer, touch the Speed field on the map. If you make frequent stops, leave the nüvi turned on so it can accurately measure elapsed time during the trip. Turn List When you are navigating a route, the turn list displays turn-by-turn instructions for your entire route and the distance between turns. Touch the text bar on the top of the map to open the turn list. Touch a turn on the list to view the next turn for that turn. Touch Show Map to view the entire route on the browse map page. Resetting the Trip Computer Reset the trip computer before beginning a trip. From the map, touch the Speed field. Touch reset trip to reset the information on the trip computer.*

*Touch reset Max to reset the maximum speed. Next Turn When you are navigating a route, the next turn shows the turn on the map and the distance and time left before you reach the turn. To view an upcoming turn on the map, touch the turn indicator on the map, or touch any turn from the turn list. nüvi 205 and 205W series owner's manual Making Hands-Free Phone Calls Making Hands-Free Phone Calls Bluetooth wireless technology is available on the nüvi 215, 215W, 265, 265W, 275, and 285W. Using Bluetooth wireless technology, your nüvi can connect to your mobile phone to become a handsfree device. To*

*determine whether your mobile phone with Bluetooth technology is compatible with the nüvi, go to www.garmin.com /bluetooth. Bluetooth wireless technology establishes a wireless link between devices, such as a mobile phone and the nüvi. The first time you use two devices together you must "pair" them by establishing a relationship using a PIN or passkey.*

*After the initial pairing, the two devices can connect automatically each time you turn them on. note: You might have to set your mobile phone to connect to the nüvi automatically when it is turned on. Pairing Your Phone To pair and connect, your phone and the nüvi must be turned on and be within 10 meters of each other. Initiate pairing from your nüvi or from your phone. Refer to your phone instructions.*

*To pair using your phone settings: 1. Enable the Bluetooth setting on your nüvi. Touch Tools > Settings > Bluetooth. 2. Select Enabled.*

*3. Enable the Bluetooth component on your phone. This might be in a menu called Settings, Bluetooth, Connections, or Hands-free. nüvi 205 and 205W series owner's manual Making Hands-Free Phone Calls 4. Initiate a search for Bluetooth devices. 5. Select the nüvi from the list of devices. 6. Enter the nüvi Bluetooth PIN (1234) into your phone. To pair using the nüvi settings: 1.*

*From the Menu page, touch Tools > Settings > Bluetooth > Add. 2. Enable the Bluetooth component on your phone, and enable Find Me/Discoverable/Visible mode. These settings might be in a Bluetooth, Connections, or Hands-free menu. 3. Touch OK on the nüvi. 4. Select your phone, and touch OK. 5. Enter the nüvi Bluetooth PIN (1234) in your phone.*

*When you turn on the nüvi, it tries to connect to the last phone to which it was connected. note: Not all phones support all features of the nüvi Phone menu. Receiving a Call When you get a call, the Incoming Call window opens. Touch answer to answer the call. Touch ignore to ignore the call and stop your phone from ringing.*

*The internal microphone is in the front of the nüvi; speak normally. When your phone is connected to your nüvi, you are ready to make phone calls. Touch Phone to access the Phone menu. nüvi 205 and 205W series owner's manual 5 Making Hands-Free Phone Calls In a Call During a call, the in Call icon appears. Touch > end Call to hang up.*

*Touch > Call options for the following options: · touch tones--displays a keypad page so that you can use automated systems, such as voice mail. · transfer audio to Phone--this is helpful if you want to turn off the nüvi but remain on the call, or if you need privacy. To switch back, touch transfer audio to Device. Mute Microphone. note: Depending on the screen that appears on your nüvi, the In Call icon could look different. Using Call Waiting When you are on a call and you receive a second call (call waiting), the Incoming Call window appears. Touch answer to answer the call. The first call is placed on hold. To switch between calls: 1. Touch > Switch To.*

*2. Touch End Call to hang up. This does not disconnect the call on hold. Phone Menu From the Menu page, touch Phone to open the Phone menu. note: Not all phones support all features of the nüvi Phone menu. nüvi 205 and 205W series owner's manual Making Hands-Free Phone Calls Using Your Phone Book Each time your phone connects with the nüvi, the phone book is automatically loaded into the nüvi. It can take a few minutes for the phone book to be available. Phone book transfer is not available on all phones. 1. Touch Phone > Phone Book.*

*2. Touch the phone book entry (contact) you want to call. 3. Touch Dial to call the contact. 1.*

*Touch Phone > Points of Interest. 2. Search for the point of interest you want to call. 3. Touch Dial or touch the phone number.*

*Viewing Your Call History Each time your phone connects to the nüvi, your call history is automatically transferred to the nüvi. It can take a few minutes to transfer this data to the nüvi. 1. Touch Phone > Call History. 2. Touch a category to view those calls. The calls are listed in chronological order. The mostrecent calls are at the top of the list. 3. Touch an entry, and touch Dial.*

*Dialing a Point of Interest Calling Home Enter a phone number for your home location so you can quickly call home. Dialing a Number 1. Touch Phone > Dial. 2. Enter the number, and touch Dial. nüvi 205 and 205W series owner's manual Making Hands-Free Phone Calls To enter your phone number: 1. Touch Phone > Call Home. 2. Touch Enter Phone Number to use the keypad page or Select From Phonebook (only available if your phone supports phone book transfer). 3.*

*Touch Done > Yes. The nüvi dials your home phone number. note: To edit your home location or phone number, touch Where to? > Favorites > Home > edit. Placing Calls Using Voice Dial 1. Touch Phone > Voice Dial.*

*2. Speak the contact name. You can place calls by speaking the contact's name. note: You might need to "train" your phone to recognize your voice dial commands. Refer to your phone instructions.*

*To call home: 1. Touch Phone > Call Home. 2. The nüvi dials your home phone number.*

[You're reading an excerpt. Click here to read official GARMIN NUVI](http://yourpdfguides.com/dref/4256020)

[205W user guide](http://yourpdfguides.com/dref/4256020) <http://yourpdfguides.com/dref/4256020>

 *Phone Status Check the battery level and signal strength for your phone by touching Phone > Status. nüvi 205 and 205W series owner's manual Managing Files Managing Files You can store files, such as JPEG image files, in the internal memory on the nüvi or on a memory card. note: The nüvi is not compatible with Windows® 95, 98, Me, or Windows NT®. It is also not compatible with Mac® OS 10.3 and earlier. This is a common limitation of most USB mass storage devices.*

*Loading Files Step 1: Insert a Memory Card (Optional) To insert or remove the memory card, press it in until it clicks. Step 2: Connect the USB Cable Supported File Types Connect the mini-USB connector to the back of the nüvi. Connect the larger end of the cable to an available USB port on your computer. Your nüvi and memory card appear as removable drives in My Computer on Windows computers and as mounted volumes on Mac computers. note: Some operating systems or computers with multiple network drives can not display the nüvi drives. See your operating system Help file to learn how to map the drives. · JPEG and JPG image files: see pages 2526 · Maps and GPX waypoint files from MapSource®: see page 45 · GPI custom POI files from Garmin's POI Loader: see page 46 nüvi 205 and 205W series owner's manual Managing Files Step 3: Transfer Files to Your nüvi Copy and paste files from your computer into the nüvi drives/ volumes. 1. Browse your computer for the file you want to copy. 2.*

*Highlight the file, and click Edit > Copy. 3. Open the "Garmin" or memory card drive/volume. 4. Click Edit > Paste.*

*The file appears in the list of files in the nüvi memory or on the memory card. 1. Connect your nüvi to your computer. 2. Go to http://connect. garmin.com /photos, and sign in. 3. Select a photo. 4. Follow the on-screen instructions. Loading Pictures for Photo Navigation See page 11 and go to http://connect.garmin.com/photos for more information. Deleting Files Step 4: Eject and Unplug the USB Cable When you are finished transferring files, click in your toolbar (system tray), or drag the volume icon to the trash on Mac computers.*

*Unplug your nüvi from your computer. 20 Connect the nüvi to your computer, and open the nüvi or memory card drive/volume. Highlight the file you want to delete, and press the Delete key on the computer keyboard. CaUtion: If you do not know the purpose of a file, do not delete it. Your nüvi memory contains important system files that should not be deleted. nüvi 205 and 205W series owner's manual Using the Tools Using the Tools The Tools menu provides many features that are helpful when you are traveling. From the Menu page, touch tools to access the Tools menu. location. Touch Save Location to save your current location. Help Touch Help to get information about using your nüvi.*

*MSN® Direct You can only access MSN Direct content with an optional MSN Direct receiver. For more information, visit http://garmin.msndirect.com or www.garmin.*

*com/traffic. To purchase an accessory, visit http://buy.garmin.com. Settings For information about the settings, see pages 3339.*

*Where Am I? Touch Where am i? to view current location information, including hospitals, police stations, and fuel. This feature is helpful if you need to tell emergency personnel your nüvi 205 and 205W series owner's manual 2 Using the Tools ecoRouteTM The ecoRoute feature calculates your vehicle's fuel economy, carbon footprint, and fuel price of navigating to a destination and offers tools for improving fuel efficiency. The data provided by the ecoRoute feature are estimates only. The data is not actually read from your vehicle. To receive more accurate fuel reports for your specific vehicle and driving habits, calibrate the fuel economy. See page 23. Touch tools > ecoroute. The first time you access the ecoRoute features you will be asked to enter fuel and mileage information about your vehicle. View the Fuel Report If you have entered your vehicle profile and the current fuel price, your nüvi calculates your vehicle's average fuel economy, your carbon footprint, and the cost of the fuel consumed. To view the fuel report, touch tools > ecoroute > Fuel report.*

*The fuel consumption data is based on estimates for speed and acceleration for an average vehicle. tiP: To ensure fuel data is always recorded, keep your nüvi turned on while driving. Touch reset to reset the data. 22 nüvi 205 and 205W series owner's manual Using the Tools Calibrate the Fuel Economy Adjust the Fuel Price Calibrate the fuel economy to receive more accurate fuel reports for your specific vehicle and driving habits. Calibrate when you fill up your fuel tank. 1. Calculate your miles per gallon or liters per 100 kilometers. 2. Touch Calibrate. 3.*

*Touch + and - to enter the result from step 1. 4. Touch OK. Touch tools > ecoroute > Fuel Price and enter the current fuel price. This information is used to calculate the fuel cost of routes and used to calculate the fuel reports.*

*Take the Driving Challenge The Driving Challenge tool helps you maximize your fuel economy by scoring your driving habits. The higher your overall score for a Driving Challenge, the more fuel you could save. To take a Driving Challenge, touch tools > ecoroute > Driving Challenge, then touch Start. Your overall score is the average of three scores: nüvi 205 and 205W series owner's manual 2 Using the Tools acceleration score--gain points for gradual acceleration; lose points for rapid acceleration. Deceleration score--gain points for gradual braking; lose points for hard braking.*

*Speed score--gain points for driving at the best speed for conserving fuel, which is 4560 mph for most vehicles. Touch on the map page to view details about your current challenge. The leaf color on the driving challenge icon changes depending on your performance in the challenge. When viewing the details, touch Stop > Yes to stop the current challenge. To reset your best scores, touch reset. 2 Adjust Your Vehicle Profile You will create a vehicle profile the first time you touch tools > ecoroute. To adjust the vehicle profile, touch tools > ecoroute > Vehicle Profile. City Fuel economy--enter your vehicle's average city fuel economy. Highway Fuel economy--enter your vehicle's average highway fuel economy. tiP: For best results, calibrate your fuel economy instead of adjusting the city and highway fuel economy here.*

*Fuel type--select a fuel type. To reset your vehicle profile data, touch reset. nüvi 205 and 205W series owner's manual Using the Tools View Driving Tips Your nüvi provides driving tips to help you save fuel. Touch tools > ecoroute > tips.*

[You're reading an excerpt. Click here to read official GARMIN NUVI](http://yourpdfguides.com/dref/4256020)

[205W user guide](http://yourpdfguides.com/dref/4256020)

<http://yourpdfguides.com/dref/4256020>

*Picture Viewer Use the picture viewer to view pictures that you have stored in your nüvi or on a memory card. 1. Touch Tools > Picture Viewer. 2. Touch a picture to view a larger image of it. 3. Touch the arrows to view all the images. View the Mileage Report Mileage reports provide the distance, the time, the average fuel economy, and the fuel cost of navigating to a destination. A mileage report is created for every route that you drive. If you stop a route on your nüvi, a mileage report is created for the distance you traveled. To access a mileage report, touch tools > ecoroute > Mileage report, and select a report. You can view up to 20 mileage reports on your nüvi. @@@@Touch anywhere on the screen to stop the slide show. Touch Stop to return to the list of pictures. Touch resume to resume the slide show. @@to create a route to it. @@Touch World Map to view a map. Nighttime hours are shown in the shaded area. 7. Touch World Clock to view the clocks again, or touch Back to exit. 1. Touch Tools > Calculator. 2. Enter the first number of your calculation. 3. Touch an operator (÷, ×, -, or +). 4. Enter the second number of your calculation. · Touch . to add a decimal. · Touch ± to make the number negative or positive. · Touch % to add or subtract percentages of a number. · Touch C to clear the entry. 5. Touch =. 6. Touch C to perform a new calculation. @@Touch Tools > World Clock. 2. To change a listed city, touch the city. 3. Enter a city name, and touch Done. 4. Select the correct city, if necessary. 5. Touch Save. World Clock 2 Using the Tools 1. Touch Tools > Unit Converter. 2. Touch Conversion, select a type of measurement, and touch OK. 3. Touch a unit of measure that you want to change. 4. Select a unit of measure, and touch OK. Repeat if necessary. 5. Touch the blank rectangle to enter a value. 6. Enter a value, and touch Done. The unit is converted. 7. Touch Clear to perform another conversion. Unit Converter 1. Touch Tools > Unit Converter > Conversion. Select Currency. 2. @@3. Touch Update. 4. Touch the boxes next to the currencies to enter new rates. 5. Touch Save to save the new rates. @@@@@@@@page to receive a coupon code. @@To disable advertisements, you must disable traffic. @@@@The traffic receiver is integrated in the vehicle power cable. @@Traffic information is not available in all markets. @@@@@@@@@@@@@@@@On the Map page, touch the traffic icon. 2. Touch Traffic On Route. 3. Touch the arrows to view other traffic delays on your route, if necessary. 4. Touch Avoid to avoid the traffic delay. Viewing the Traffic Map The traffic map shows color-coded traffic flow and delays on nearby roads. 1. On the Map page, touch the traffic icon. 2. Touch Show Traffic Map to view the traffic incidents on a map. To return to the normal map from the traffic map, touch the traffic icon, and then touch Show normal Map. 1. On the Map page, touch the traffic icon. 2. Touch Traffic Search to view a list of traffic delays. 3. To view details, touch an item in the list. If there is more than one delay, touch the arrows to view additional delays. Viewing Traffic Delays nüvi 205 and 205W series owner's manual Using FM Traffic Traffic Subscriptions To add or renew a traffic subscription, touch tools > Settings > Traffic. For more information, see page 37 and go to www.garmin .com/fmtraffic. note: You do not need to activate the subscription included with your FM traffic receiver (if it came with one). The subscription activates automatically after your nüvi acquires satellite signals while receiving traffic signals from the pay service provider. 2 nüvi 205 and 205W series owner's manual Customizing the nüvi Customizing the nüvi 1. Touch Tools > Settings. Units--change units of measure to Kilometers or Miles. Keyboard--touch QWertY for a layout similar to a computer keyboard, or touch aBC for an alphabetical layout. This option is only available on widescreen models. about--display the nüvi software version number, the unit ID number, and the audio version number. You need this information when you update the system software or purchase additional map data (see page 45). restore--restore the system settings. 2. Touch the setting you want to change. 3. Touch the button under the setting name to change it. Changing the System Settings Touch tools > Settings > System. gPS Simulator--turn on the simulator to turn off the GPS mode and simulate navigation and to save battery power. Usage Mode--specify how you will be navigating to optimize routes: automobile, Bicycle, or Pedestrian. Changing the Navigation Settings Touch tools > Settings > navigation. route Preference--select a preference for calculating your route: nüvi 205 and 205W series owner's manual Customizing the nüvi · Faster time--to calculate routes that are faster to drive but can be longer in distance. · Shorter Distance--to calculate routes that are shorter in distance but can take more time to drive. · Less Fuel-- to calculate routes that could use less fuel than other routes. The route calculation is based on road speeds and vehicle acceleration data for a given route. · off road--to calculate point-topoint routes (without roads). avoidances--select the road types you want to avoid on your routes. restore--restore the original navigation settings. Color Mode--select Daytime for a light background, nighttime for a dark background, or auto to automatically switch between the two. Screen Shot--turn on Screen Shot mode. Touch to take a screen shot. The picture bitmap file is saved in the screenshots folder on the nüvi drive. Brightness--adjust the backlight brightness level. Reducing the backlight brightness increases your battery life. restore--restore the original display settings. Adjusting the Display Settings Updating the Time Settings Touch tools > Settings > time. time Format--select a 12-hour, 24-hour, or UTC time format. nüvi 205 and 205W series owner's manual Touch tools > Settings > Display. Customizing the nüvi Current time--manually set the time on your nüvi. Select automatic to have the nüvi set the time based on your location. restore--restore the original time settings. restore--restore the original language settings. Changing the Map Settings Touch tools > Settings > Map. Map Detail--adjust the amount of detail shown on the map. Showing more detail can cause the map to redraw slower. Map View--select a map perspective. · track Up--display the map in two dimensions (2D) with your direction of travel at the top. · north Up--display the map in 2D with North at the top. · 3D--display the map in three dimensions (3D) in Track Up. Setting the Languages Voice--change the language for voice prompts. Touch tools > Settings > Language. text--change all on-screen text to the selected language.* [You're reading an excerpt. Click here to read official GARMIN NUVI](http://yourpdfguides.com/dref/4256020) [205W user guide](http://yourpdfguides.com/dref/4256020) <http://yourpdfguides.com/dref/4256020>

 *Changing the text language does not change the language of user-entered data or map data, such as street names. Keyboard--select the keyboard for your language. You can also change the keyboard language mode from any keyboard by touching the Mode button. nüvi 205 and 205W series owner's manual 5 Customizing the nüvi Vehicle--touch Change to change the icon used to display your position on the map. Touch the icon you want to use, and then touch oK. Download additional vehicle icons at www.garmingarage.*

*com. trip Log--show or hide the log of your travels. To clear your trip log, touch tools > My Data > Clear trip Log. Map info--view the maps and the version of each map loaded on your nüvi. Touch a map to enable (check mark) or disable (no check mark) that map.*

*restore--restore the original map settings. garmin Lock--turn on Garmin LockTM to lock your nüvi. Enter a 4-digit PIN, and set a security location. For more information, see page 41. Safe Mode--turn on or off safe mode.*

*When your vehicle is moving, Safe mode disables all functions that require significant operator attention and could become a distraction while driving. restore--restore the original security settings. Note that restoring the security settings will not clear your Garmin Lock PIN or security location. Changing Security Settings Setting the Bluetooth Technology Options Touch tools > Settings > Bluetooth. Connections--touch add > oK to pair with a phone that has Bluetooth nüvi 205 and 205W series owner's manual Touch tools > Settings > Security. Customizing the nüvi wireless technology. See pages 1418. Touch Change to connect with a different phone. · Drop--select the phone you want to disconnect, and touch Yes. · remove--select the phone you want to delete from the nüvi memory, and touch Yes.*

*Bluetooth--turn on and off the Bluetooth component. The Bluetooth icon appears on the Menu page if the Bluetooth component is turned on. To prevent a phone from automatically connecting, touch Disabled. Friendly name--enter a friendly name that identifies your nüvi on devices with Bluetooth technology. Touch Done. restore--restore the original Bluetooth settings. This does not clear the pairing information. Changing the Proximity Points Settings You must have proximity points (such as custom POIs or a safety camera database) loaded to adjust the proximity points settings. See page 46. Touch tools > Settings > Proximity Points.*

*Proximity alerts--turn on or off the alerts when you approach custom POIs or safety cameras. restore--restore the proximity points settings. Viewing Traffic Subscription Information The traffic receiver is included in some nüvi 205 and 205W series packages. Touch tools > Settings > Traffic. nüvi 205 and 205W series owner's manual Customizing the nüvi North American Options Your FM traffic subscriptions and expiration dates are listed.*

*Touch add to add a subscription. Adding a Subscription European Options You can purchase additional subscriptions or a renewal if your subscription expires. Go to www.garmin.com/fmtraffic.*

*note: You do not need to activate the subscription included with your FM traffic receiver (if it came with one). The subscription activates automatically after your nüvi acquires satellite signals while receiving traffic signals from the service provider. Current--select which provider to use. Touch auto to use the best provider for the area, or select a specific provider to use. Find More--search for additional TMC traffic providers. To increase the search time, touch Yes to clear the provider table. Subscriptions--view your FM traffic subscriptions and expiration dates. Touch add to add a subscription. 1. From the Menu page, touch Tools > Settings > Traffic.*

*2. For non-North American units, touch Subscriptions > Add. For North American units, touch Add. 3. Write down the FM traffic receiver unit ID. 4. Go to www.garmin.com/fmtraffic to purchase a subscription and get a 25-character code. nüvi 205 and 205W series owner's manual Customizing the nüvi 5. Touch Next on the nüvi, enter the code, and touch Done. The traffic subscription code cannot be reused. You must obtain a new code each time you renew your service. If you own multiple FM traffic receivers, you must obtain a new code for each receiver. 1.*

*Touch Tools > Settings. 2. Touch Restore. 3. Touch Yes.*

*Restoring All Settings nüvi 205 and 205W series owner's manual Appendix Appendix Caring for Your nüvi Your nüvi contains sensitive electronic components that can be permanently damaged if exposed to excessive shock or vibration. To minimize the risk of damage to your nüvi, avoid dropping your unit and operating it in high-shock and highvibration environments. Cleaning the Touch Screen Clean the touch screen with a soft, clean, lint-free cloth. Use water, isopropyl alcohol, or eyeglass cleaner, if needed. Apply the liquid to the cloth, and then gently wipe the touch screen. Protecting Your nüvi Cleaning the Unit The nüvi is constructed of highquality materials and does not require user maintenance other than cleaning. Clean the outer casing of the unit (not the touch screen) using a cloth dampened with a mild detergent solution, and then wipe it dry. Avoid chemical cleaners and solvents that can damage plastic*

*components. 0 · Do not store the nüvi where prolonged exposure to extreme temperatures can occur, because it can cause permanent damage. · Do not expose the nüvi to water.*

*Contact with water can cause this unit to malfunction. · Although a PDA stylus can be used to operate the touch screen, never attempt this while operating a vehicle. Never use a hard or sharp object to operate the touch screen because damage might result. nüvi 205 and 205W series owner's manual Appendix Avoiding Theft · To avoid theft, remove the unit and mount from sight when not in use. Remove the residue left on the windshield by the suction cup. · Do not keep your unit in the glove compartment. · Register your product at http://my.garmin.com. · Use the Garmin Lock feature.*

*See below for more information. 3. Enter a 4-digit PIN and drive to a security location. What is a Security Location? Your security location should be a location you return to often, such as your home. If the nüvi has satellite signals and you are at the security location, you do not need to enter the PIN. note: If you forget your PIN and your security location, you must send your nüvi to Garmin to get it unlocked. You must also send a valid product registration or proof of purchase. Locking Your nüvi Garmin Lock is a theft-deterrent system that locks your nüvi. Each time you turn on the nüvi, enter the PIN or drive to the security location. 1.*

*Touch Tools > Settings > Security.*

 *2. Touch the button below Garmin Lock. Calibrating the Screen 1. Turn off the nüvi. If the touch screen is not responding properly, calibrate the touch screen. nüvi 205 and 205W series owner's manual Appendix 2. Turn on the nüvi and hold the Power key to the left for about 30 seconds until the calibration screen appears (white screen with "Press dot"). 2. Connect the nüvi to your computer using the mini-USB cable.*

*3. Run WebUpdater, and follow the on-screen instructions. Resetting Your nüvi Depending on your nüvi model, you can reset your nüvi by pushing the reSet button on the bottom of the unit. CaUtion: Do not reset your nüvi with a ballpoint pen or other sharp object, which can damage the unit or the battery. After confirming that you want to perform an update, WebUpdater automatically downloads the update and installs it on your nüvi. Clearing User Data CaUtion: This deletes all userentered information. If your nüvi does not have a reSet button, slide the Power key to the on/off position and hold it for 8 seconds. 1. Hold your finger on the lower-right corner of the nüvi screen while turning on the nüvi. 2.*

*Keep your finger pressed until the pop-up window appears. 3. Touch Yes to clear all user data. Updating the Software 1. Go to www. garmin.com/products /webupdater, and download WebUpdater to your computer. 2 All original settings are restored. Any items that you have saved are erased. nüvi 205 and 205W series owner's manual Appendix Battery Information To maximize the lifetime of the battery, do not leave your nüvi in direct sunlight, and avoid prolonged exposure to excessive heat.*

*The battery icon in the corner of the Menu page indicates the status of the nüvi battery. To increase the accuracy of the battery gauge, fully discharge the battery and then fully charge it. Do not unplug the nüvi until it is totally charged. · Connect your nüvi to a computer using a USB cable. The USB cable is included with some nüvi 205 and 205W packages. The computer must be on for the nüvi to charge. Changing the Fuse CaUtion: When replacing the fuse, do not lose any of the small pieces and make sure they are put back in the proper place. Charging Your nüvi · Connect the vehicle power cable to the mini-USB connector on your nüvi and to a power outlet in your vehicle. The vehicle key may need to be turned to ON/ ACC for the nüvi to charge. · Connect an AC adapter (optional accessory) to the nüvi and a wall outlet.*

*If your unit will not charge in your vehicle, you might need to replace the fuse located at the tip of the vehicle adapter. 1. Unscrew the black, round end piece, and remove it. End piece Silver tip Fuse nüvi 205 and 205W series owner's manual Appendix 2. Remove the fuse (glass and silver cylinder), and replace it with a 3 A fast-blow fuse. 3. Ensure that the silver tip is placed in the black end piece. Screw on the black end piece. Mounting on Your Dashboard Use the enclosed mounting disk to mount your unit to the dashboard and comply with certain state regulations. CaUtion: The permanent mounting adhesive is extremely difficult to remove after it is installed.*

*Removing the nüvi and Mount To remove the nüvi from the cradle, hold onto the cradle and tilt the nüvi forward. To remove the cradle from the mount, turn the cradle to the right or left. Apply pressure in that direction until the cradle snaps off the mount. To remove the suction cup mount from the windshield, flip the lever toward you. Pull the tab on the suction cup toward you.*

*1. Clean and dry the dashboard where you are placing the disk. 2. Remove the backing from the adhesive on the bottom of the disk. 3. Place the disk on the dashboard. 4. Remove the clear plastic cover from the top of the disk. 5. Place the suction cup mount on top of the disk. Flip the lever down (toward the disk). nüvi 205 and 205W series owner's manual Appendix nüMaps GuaranteeTM To receive one free map update (if available), register your nüvi at http://my.garmin.com within 60 days of acquiring satellites and driving with your nüvi. You are not eligible for the free map update if you register by phone or wait longer than 60 days after the first time you drive with your nüvi.*

*For more information, go to www.garmin .com/numaps. About GPS Satellite Signals Your nüvi must acquire GPS (Global Positioning System) satellite signals in order to navigate. If you are indoors, near tall buildings or trees, or in a parking garage, your nüvi may not acquire satellites. Go outside to an area free from tall obstructions to use your nüvi. When your nüvi has acquired satellite signals, the signal strength bars on the Menu page are green . When it loses satellite signals, the bars turn red or clear . For more information about GPS, go to www.garmin.*

*com/aboutGPS. Additional Maps You can purchase additional maps for your nüvi. To see a list of maps that are compatible with your nüvi, go to your nüvi product page on the Garmin Web site (www.garmin .com), and click the Maps tab.*

*nüvi 205 and 205W series owner's manual 5 Appendix Extras and Optional Accessories For more information about optional accessories, go to http://buy.garmin .com or www.garmin.com/extras, or contact your Garmin dealer.*

*To view your Custom POIs, touch Where to? > extras > Custom Pois. To change the proximity alert settings, touch tools > Settings > Proximity Points > Proximity alerts. To delete the Custom POIs from your nüvi, connect your nüvi to your computer. Open the Garmin\ poi folder in the nüvi drive or the memory card drive. Delete the file titled poi.gpi. Custom Points of Interest Use the POI Loader to load custom points of interest (POIs) onto your nüvi. POI databases are available from various companies on the Internet. Some custom databases contain alert information for points, such as safety cameras and school zones. Go to www.*

*garmin.com/extras, and click POI Loader to install the POI Loader onto your computer. For more information, refer to the POI Loader Help file. Press F1 to open the Help file. Safety Cameras Safety camera information is available in some locations. Check http://my.garmin.com for availability. For these locations, the nüvi includes the locations of hundreds of safety cameras. Your nüvi alerts you when you are approaching a safety camera and can warn you if you are driving nüvi 205 and 205W series owner's manual Appendix too fast.*

*The data is updated at least weekly, so you always have access to the most up-to-date information. You can purchase a new region or extend an existing subscription at any time. Each region that you purchase has its own expiration date. CaUtion: Garmin is not responsible for the accuracy of, or the consequences of using, a custom POI or safety camera database.*

## *To use the travel guide, insert the memory card into your nüvi.*

*Touch Where to? > extras. Touch the name of your travel guide to open it. Garmin Travel Guide Much like a paper travel guide, the Garmin Travel Guide provides detailed information about places, such as restaurants and hotels. To purchase an accessory, go to http://buy.garmin. com or contact your Garmin dealer. nüvi 205 and 205W series owner's manual Appendix Specifications Physical size: W × H ×D: 3.86 × 2.93 × .768 in. (98 × 74.4 × 19.5 mm) Weight: 5.01 oz. (141.*

*6 g) Display: 3.5" diagonal, 320 × 240 pixels; 64K colors; bright QVGA TFT landscape display; white backlight; touch screen Case: Not waterproof (IPXO) operating temperature range: 32°F140°F (0°C60°C) Charging temperature range: 32°F113°F (0°C45°C) Data storage: Internal memory and optional removable microSD card. Data stored indefinitely. Computer interface: USB 2.0 full speed mass storage operating system: Garmin nüvi 205 Series Charge time: Approximately 4 hours Power input: Vehicle power using included vehicle power cable or AC power using an optional accessory Usage: 5 W max. Battery life: Up to 4 hours Battery type: Non-user-replaceable rechargeable lithium-ion battery gPS receiver: High-sensitivity with HotFix acquisition times\*: Warm: <1 sec Cold: <38 sec Factory Reset: <45 sec \*Average acquisition times for a stationary receiver with a clear view of the sky. nüvi 205 and 205W series owner's manual Appendix Physical size: W × H × D: 4.76 × 2.93 × .768 in.*

*(120.9 × 74.4 × 19.5 mm) Weight: 5.93 oz.*

*(168.3 g) Display: 4.3" diagonal, 480 × 272 pixels; 64K colors; bright WQVGA TFT landscape display; white backlight; touch screen Case: Not waterproof (IPXO) operating temperature range: 32°F140°F (0°C60°C) Charging temperature range: 32°F113°F (0°C45°C) Data storage: Internal memory and optional removable SD card. Data stored indefinitely. Computer interface: USB 2.*

*0 full speed mass storage operating system: Garmin Charge time: Approximately 4 hours Power input: Vehicle power using nüvi 205W Series included vehicle power cable or AC power using an optional accessory Usage: 5 W max. Battery life: Up to 4 hours Battery type: Non-user-replaceable rechargeable lithium-ion battery gPS receiver: High-sensitivity with HotFix acquisition times\*: Warm: <1 sec Cold: <38 sec Factory Reset: <45 sec \*Average acquisition times for a stationary receiver with a clear view of the sky. nüvi 205 and 205W series owner's manual Appendix Declaration of Conformity Hereby, Garmin declares that this nüvi product is in compliance with the essential requirements and other relevant provisions of Directive 1999/5/EC. To view the full Declaration of Conformity, go to the Web site for your Garmin product at www.garmin.com. Software License Agreement BY USING THE nüvi, YOU AGREE TO BE BOUND BY THE TERMS AND CONDITIONS OF THE FOLLOWING SOFTWARE LICENSE AGREEMENT. PLEASE READ THIS AGREEMENT CAREFULLY. Garmin grants you a limited license to use the software embedded in this device (the "Software") in binary executable form in the normal operation of the product. Title, ownership rights, and intellectual property rights in and to the Software remain in Garmin.*

*You acknowledge that the Software is the property of Garmin and is protected under the United States of America copyright laws and international copyright treaties. You further acknowledge that the structure, organization, and code of the Software are valuable trade secrets of Garmin and that the Software in source code form remains a valuable trade secret of Garmin. You agree not to decompile, disassemble, modify, reverse assemble, reverse engineer, or reduce to human readable form the Software or any part thereof or create any derivative works based on the Software. @@The suction cup will not stay on my windshield. My nüvi does not charge in my vehicle. @@Remain stationary for several minutes. Clean the suction cup and windshield with rubbing alcohol. Dry with a clean, dry cloth. Mount the suction cup as described on page 2. Check the fuse in the vehicle power cable (see pages 4344).*

*@@@@If the nüvi is placed in direct sunlight or in a hot environment, it cannot charge. To maximize the time between charges, turn down the backlight. Touch Tools > Settings > Display > Brightness. Hold your finger on the lower-right corner of the nüvi screen while it is turning on. Keep your finger pressed until the message appears.*

*Touch Yes to clear all user data. Allow the unit to fully discharge, and fully charge it (without interrupting the charge cycle). Calibrate the touch screen as described on pages 4142. My battery does not stay charged for very long. How do I clear all my user data? My battery gauge does not seem accurate. The touch screen is not responding to my touches. nüvi 205 and 205W series owner's manual 5 Appendix Problem/Question How do I know my nüvi is in USB mass storage mode? My computer never senses that the nüvi is connected. Solution/Answer When your nüvi is in USB mass storage mode, a picture of a nüvi connected to a computer is shown. Also, you should see two new removable disk drives listed in My Computer. 1. Unplug the USB cable from your computer. 2. Turn off the nüvi. 3. Plug the USB cable into a USB port on your computer and into your nüvi.*

*The nüvi automatically turns on and goes into USB mass storage mode. Ensure your nüvi is connected to a USB port and not a USB hub. If you have several network drives mapped on your computer, Windows can have trouble assigning drive letters to your nüvi drives. See your operating system Help file to learn how to map or assign drive letters. 1. Touch Where To? > Near > A Different City (and enter your vacation destination). 2. Find the hotel, and touch Go!. 3. Touch Menu > Where To? > Near > My Destination.*

*4. Search for a restaurant. Restaurants nearest your hotel are listed first. Ensure you have a nüvi 215, 215W, 265, 265W, 275, or 285W. Touch Tools > Settings > Bluetooth.*

*Verify that the Bluetooth field is set to Enabled. Ensure your phone is turned on and is less than 10 meters (about 33 feet) away from your nüvi. See www.garmin.com/bluetooth for more help.*

*I cannot see any new removable drives in my list of drives. How can I find restaurants near the hotel I will be staying at in the future? My phone will not connect to the nüvi. 52 nüvi 205 and 205W series owner's manual Index Index Symbols A 2-D, 3-D map view 35 acceleration score 24 accessories 46 additional maps 45 addresses 6 advertisements disabling 28 viewing 27 alarm clock 47 alerts safety camera 46 anti-theft feature 36, 41 attaching a photo to a location 10 audio version 33 avoiding road types 34 theft 41 B background color 34 battery 43, 51 status 3 battery information 43 bicycle navigation 33 Bluetooth technology 1418 deleting a phone 37 pairing with phone 14 settings 36 brightness 34 browsing the map 10 charging your nüvi 43, 51 computer connection 19 configuring 3 converting currency 27 units 27 coordinates 11 current location, save 9 customizing the nüvi 3338 custom POIs 46 D C calculator 26 calibrate fuel economy 23 call answering 15 call waiting 16 hanging up 16 history 17 home 17 muting 16 caring for your nüvi 40 dashboard disk 44 deceleration score 24 Declaration of Conformity 50 deleting all user data 42 character 8 custom POIs 46 Favorites 10 files 20 recent finds list 9 detail maps 36 5 nüvi 205 and 205W series owner's manual Index detour 5 diacritical characters 8 display settings 34 Driving Challenge 23 driving directions 13 by name 8 by postal code 6 near another location 8 recent selections 9 saved places (Favorites) 9 using photos 1112 FM traffic receiver 29 free map update 45 fuel cost, entering 23 fuel report 22 fuse, changing 43 H E ecoRouteTM 22 calibrate 25 Driving Challenge 23 fuel report 22 mileage report 25 tips 25 vehicle profile 22 extras 4647 hands-free phone features 1418 Help 21 home phone number 17 setting a location 6 I incoming call 15 J JPEG image files 19 G K F Favorites 9 files 1920 deleting 20 supported types 19 transferring 20 finding places 4 by address 6 by coordinates 11 5 Garmin Lock 36, 41*

*Garmin Travel Guide 47 geocaching 11 Go! page options 7 go home 6 GPS about GPS 3, 45 off/on 33 keyboard 8 language mode 8, 35 layout 33 kilometers 33 L language settings 35 lithium-ion battery 43, 48, 49 locking screen 5 nüvi 205 and 205W series owner's manual Index the nüvi 41 on windshield 51 removing from mount 44 MSN Direct 21 mute audio 5 phone call 16 My Data 26 myGarmin i O M map adding 45 browsing 10 detail level 35 enabling detail*

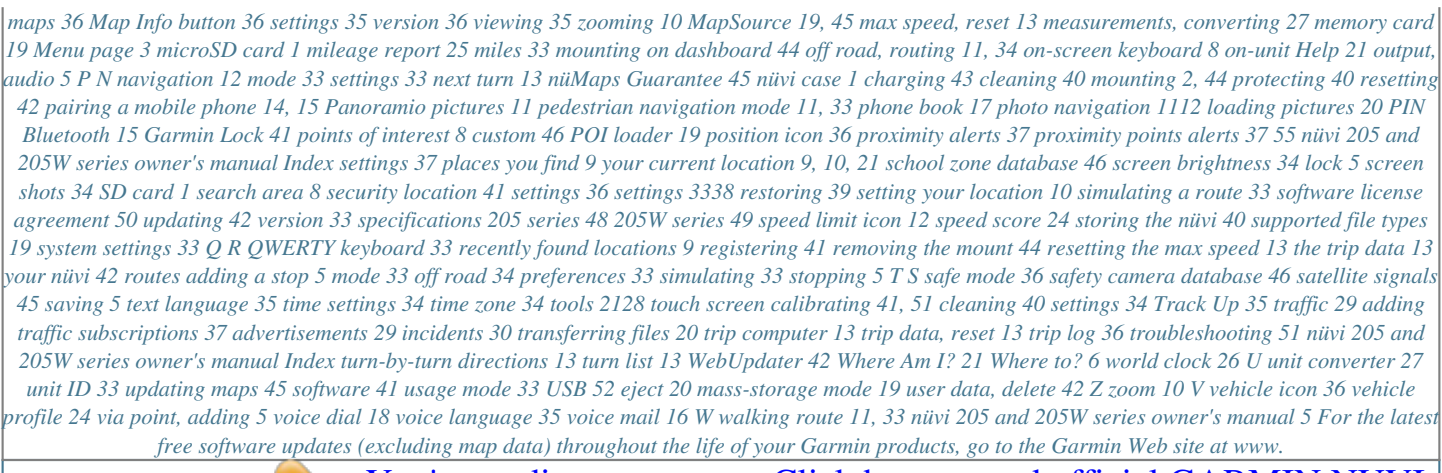

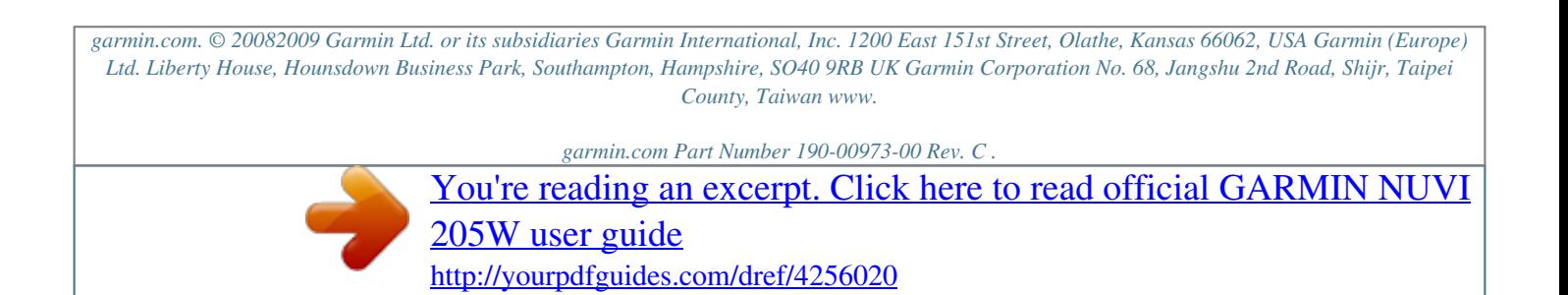